# **Happy Hacking Keyboard Professional HYBRID (英語配列 / 無刻印) 取扱説明書**

P3PC-6641-05

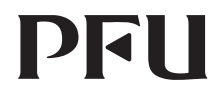

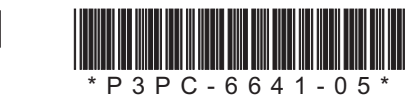

**83 Bluetooth** 

## **はじめに**

このたびは、Happy Hacking Keyboard Professional HYBRID (英語配列 / 無刻印) をお買い上げい ただき、誠にありがとうございます。ご使用にあたっては、本書をよくお読みのうえ、正しくお使いく ださい。キーボードを使用する前に「安全上のご注意」(別紙)を必ずお読みになり、理解されたうえ 。でキーボードをお使いください

Microsoft および Windows は、マイクロソフトグループの企業の商標です。 Mac、macOS、および iPadOS は、Apple Inc. の商標です。 **Bluetooth は、Bluetooth SIG Inc,の登録商標です。** Android は、Google LLC. の商標または登録商標です。 その他の社名、製品名は、一般に各社の商標または登録商標です。

 $\odot$  PFII I imited 2019-2023

# **梱包品の確認**

。以下の梱包品がすべて揃っていることを確認してください

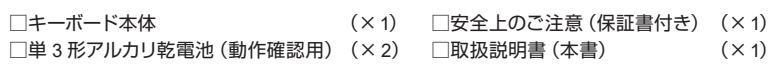

そのほかの梱包品がある場合は、それらも共に大切に保管してください。なお、梱包品は丁寧に取り扱っ てください。梱包箱および梱包材は、キーボードの保管や輸送のときに必要となります。捨てないで 保管してください。

万一、足りないものや不良品がありましたら、本製品を購入された販売代理店、販売店または「株式 会社 PFU イメージング サービス&サポートセンター」まで連絡してください。 本製品には Bluetooth USB アダプターおよび USB ケーブルは同梱されていません。

使用する機器が Bluetooth 未対応の場合、市販の Bluetooth USB アダプターまたは USB ケーブルが 必要となります。

DIP スイッチは、必ず電源をオフにしてから設定してください。電源がオンのときに設定しても変更 。されません

1 キーボード底面の DIP スイッチのカバーを、矢印の方向に取り外します。 **DIP スイッチの ON/OFF は図のとおりです。** 

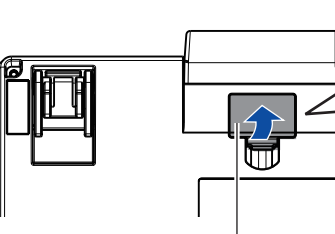

#### 2 以下の表を参照して、設定モードを切り替えます。

# **各部の名称と働き**

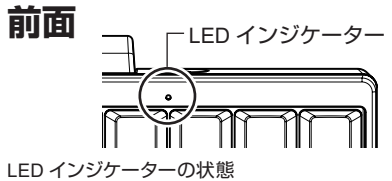

# 。ペアリングモードの状態です

|する場合」を参照してください。 。充電式電池への充電機能はありません

オプション品の購入について[は](#page-0-2)「通信販売のご案内」を参照してください。

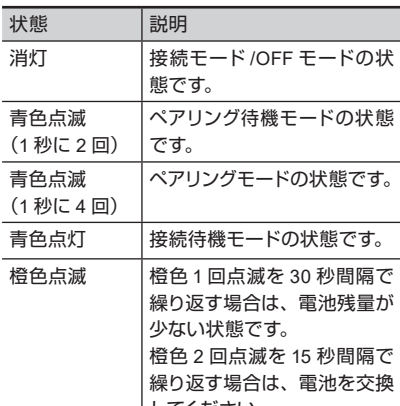

本製品には、 機器と接 を入力で

# <span id="page-0-3"></span>**設定モードの切り替え**

使用する機器に合わせて設定モードを切り替えます。キーボード底面の DIP スイッチで、キーボード の設定モードを変更できます。工場出荷時の設定モードは HHK モードです。 また、いくつかのキーのキーコードも変更できます。DIP スイッチの設定を変更する場合は、先の細 いドライバーなどの工具をご利用ください。

#### 重要

スイッチのカバー DIP

\*3: キー操作が 30 分間ない場合、自動的に OFF モードになります。ただし、USB ケーブルで接 続している場合は OFF モードになりません。また、キー操作で、使用している機器をサスペ

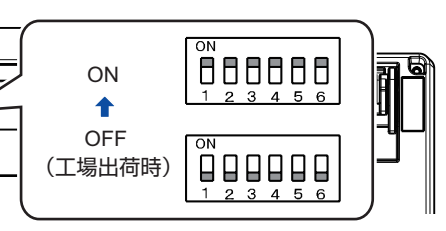

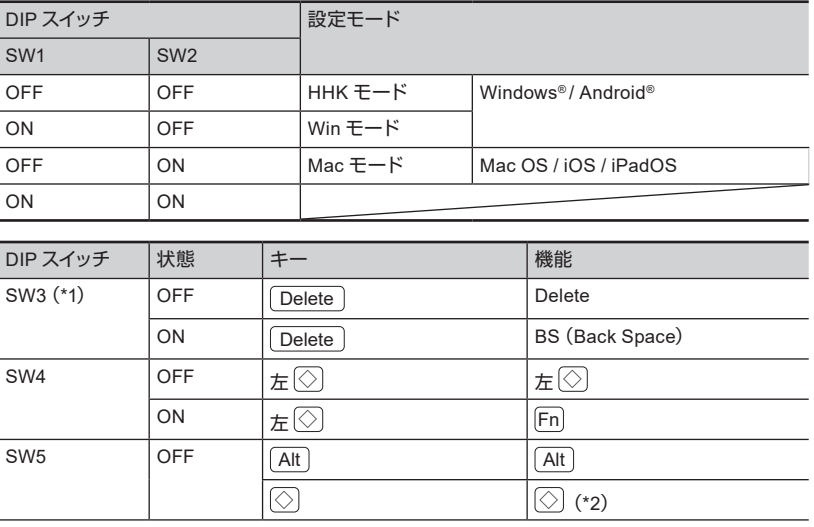

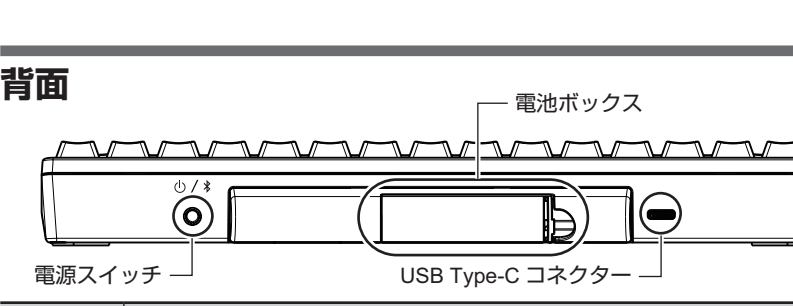

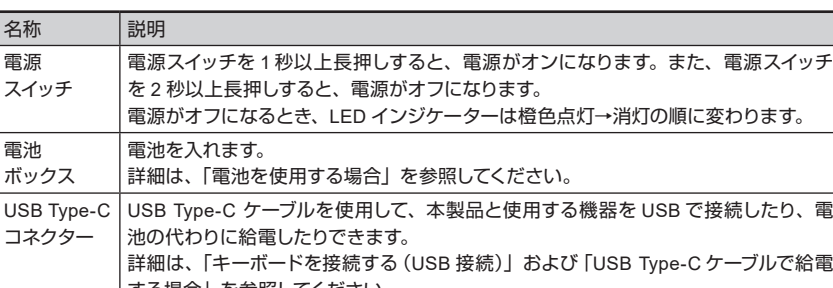

キーボードの底面には2段階の高さのチルト機 構が付いています。お好みの角度になる方を「カ チリーと音がするまで引き起こしてお使いくだ さい。左右が同じ高さになるように設定してく 。ださい

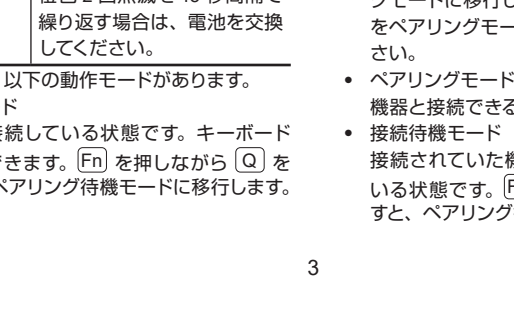

本製品がよごれたときは、乾いたやわらかい布 。でふいてください

重要 アルコールなどの揮発性の液体を使用する と、変質や変色を起こすおそれがあります。

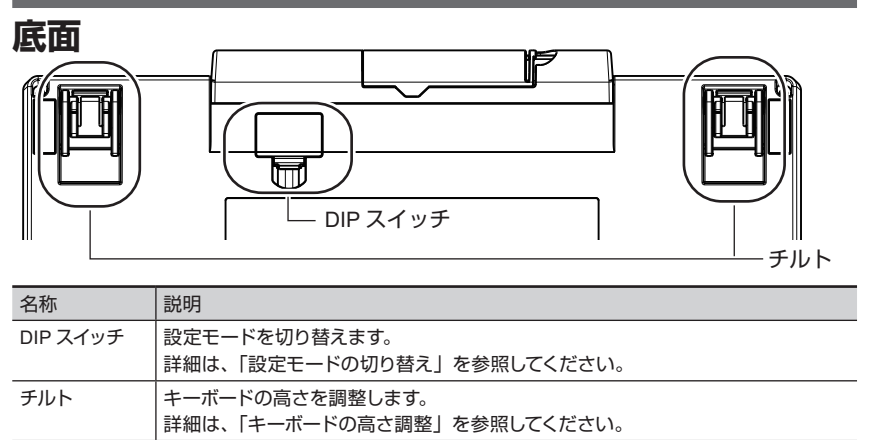

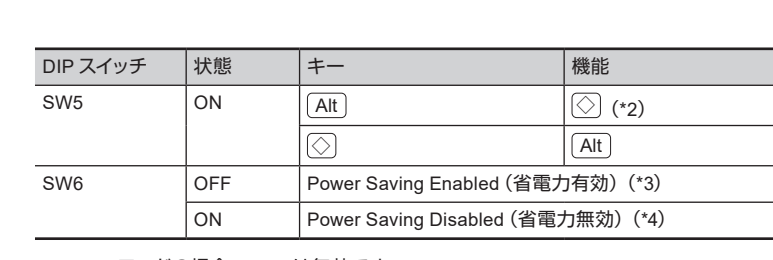

電池を入れる (または USB Type-C ケーブルで給電する)と電源がオンになり、前回接続した機器 との接続待機モードになります。ただし、電池で給電するときに、機器と接続できない状態の場合 。は電源がオフになります

- 本製品には単3形電池を使用してください。
- 電池を交換するときは、必ず電源をオフにしてください。
- 1 キーボード背面の電池ボックスのカバーを、左に押しながら手前に引いて取り外し 。ます

。ンド状態から復帰できません

\*4: キー操作がない状態が続いても、自動的に OFF モードになりません。Power Saving Enabled に比べて電池の消耗が早くなります。使用している機器から切断された場合に再接 続するには、キーまたは電源スイッチを押してください。

3 DIP スイッチのカバーを元通りに取り付けます。 DIP スイッチのカバーを取り付けるとき、「カチッ」という音がなります。

#### 重要 電池は消費されません (自然放電を除く)。 長期間電池を使用しない場合は、電池を取り除いてください。

なかったとき

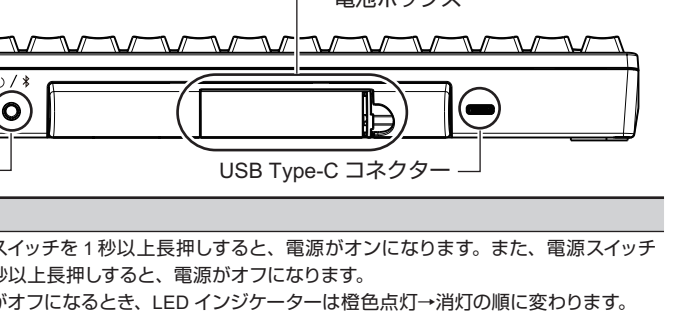

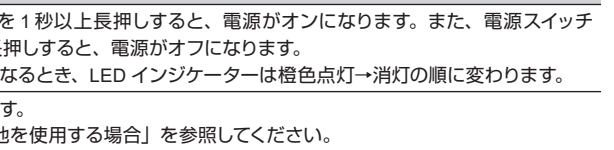

.<br>USB Type-C ケーブルは、別売りのオプション品または市販品を使用してください。

ペアリングモード・ 

不持機モードに移行します。

4

5

\*1: Mac モードの場合、SW3 は無効です。

\*2: Win モードの場合、 ② は [Windows] キーとなります。 Mac モードの場合、◯ は [Command] キーとなります。

- 各モードで電源スイッチを長押し (2秒

接続モードでキー入力が 30 分間なかっ たとき (DIP スイッチの SW6 が ON ま たは USB Type-C ケーブルで給電する 場合は、「設定モードの切り替え」の SW6 の注記を参照してください) ペアリングモードでキー入力が 10 分間

使用している機器から切断されたとき

る状態です。 機器との再接続を待機して

7

 $\overline{\text{En}}$  を押しながら  $\overline{\text{Q}}$  を押

USB Type-C コネクター

OFF モードから復帰するには、電源スイッ チを長押し (1秒以上) して機器と再接続す 。る必要があります ● ペアリング待機モード 。ペアリングモードに移行する前の状態です <u>Fn</u>) を押しながら | Control | を押し、さらに 数字キー (  $\left(\begin{array}{c|c}1 \end{array}\right]$  >  $\left(\begin{array}{c|c}4 \end{array}\right)$  を押すと、ペアリン グモードに移行します。 詳細[は](#page-1-1) 「キーボード - ドにする」[を](#page-1-1)参照してくだ

• OFF モード (雷源オフ) 以下のときの状態です。

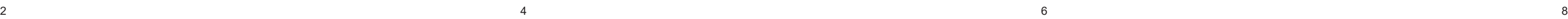

以上)したとき

# (1 秒に 4 回)

• 接続モー 押すと、

1

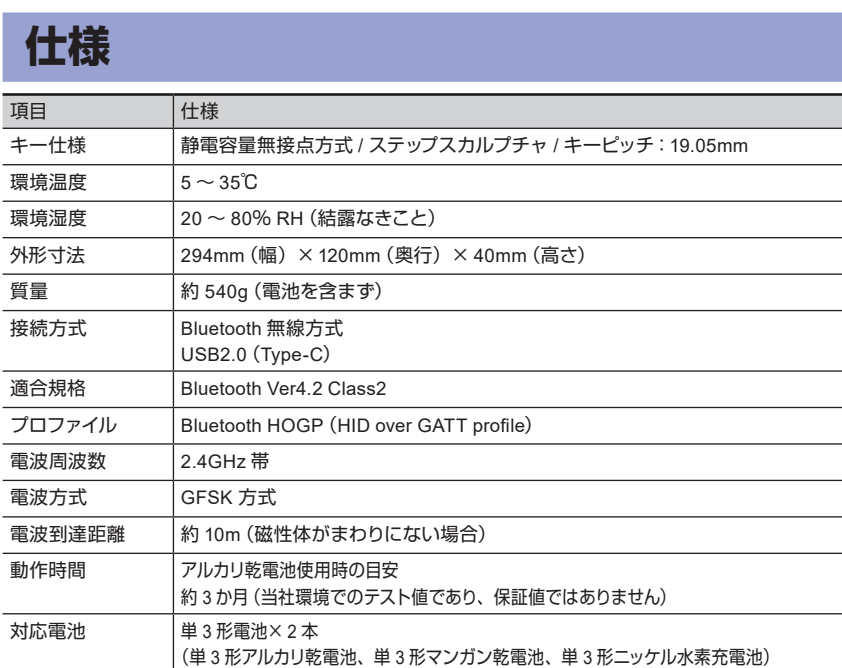

**ユーザー登録のお願い**

# <span id="page-0-2"></span>**通信販売のご案内**

PFU 製品の通信販売をご紹介します。

こ購入に関するお問い合わせ

受付窓口 PFU ダイレクト ホームページ | https://www.pfu.ricoh.com/direct/

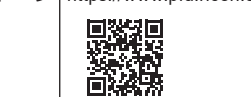

ユーザー登録をしていただくと、新製品の紹介 。などの情報をメールでお知らせします 以下のホームページから登録してください。

ユーザー登録 (MyPage) https://happyhackingkb.com/jp/mypage/

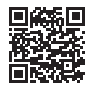

なお、ユーザー登録は強制するものではなく、 登録していなくても本製品のサポートに影響は 。ありません また、登録したあとでも、ホームページから登 録情報の確認や削除ができます。

# <span id="page-0-4"></span>**キーボードの高さ調整**

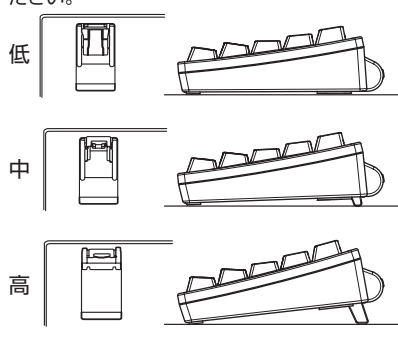

# **困ったときには**

本製品に関するトラブル対応については、以下 のホームページを参照してください。

https://www.pfu.ricoh.com/imaging/contact.html

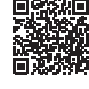

サポート内容や保証条件については、「安全上 のご注意」の「故障・修理・お問い合わせ」お よび「保証書」を参照してください。

## **日常のお手入れ**

# <span id="page-0-5"></span>**のキーボードドライバの設定® Windows**

-<br>Windows® のキーボードドライバは「101 英語キーボード」の設定でお使いください。日本語キーボー ドの設定で使用すると、括弧や@などの記号がキートップの刻印通りに入力できません。 日本語キーボードが付いた機器に本製品を増設し、英語配列の設定に変更すると、使用している機器 の日本語キーボードの記号位置などがずれてしまうことがありますが、オペレーティングシステムの仕

様ですのでご了承ください。 .<br>以下のホームページ「FAQ (よくあるご質問)」の「刻印通りに入力することができません」でドライバ の変更ツールを公開していますのでご利用ください。

https://www.pfu.ricoh.com/imaging/contact.html

# **電源の供給**

#### 重要

### <span id="page-0-0"></span>**電池を使用する場合**

#### 重要

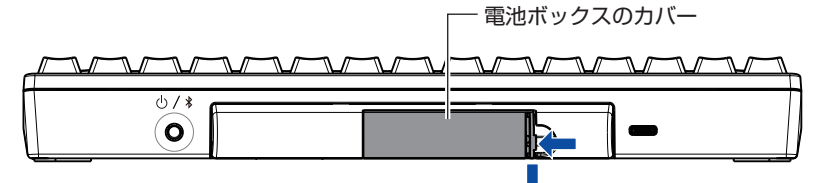

2 電池の向きを図のようにして入れます。

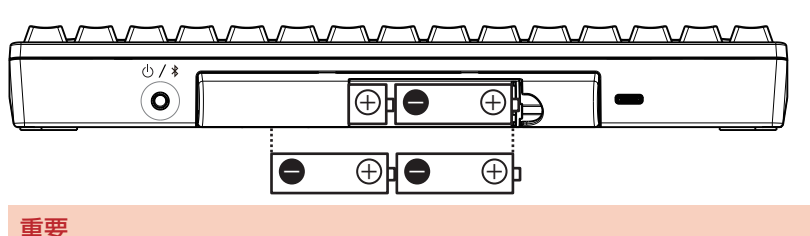

電池2本のプラス+レマイナス→の向きを確認して、正しく入れてください。

3 電池ボックスのカバーを元通りに取り付けます。 電池ボックスのカバーを取り付けるとき、「カチッ」という音がなります。

## <span id="page-0-1"></span>**USB Type-C ケーブルで給電する場合**

USB Type-C コネクターに USB Type-C ケーブルを接続します。 USB Type-C ケーブルは、別売りのオプション品または市販品を使用してください。 オプション品の購入について[は](#page-0-2)「通信販売のご案内」を参照してください。

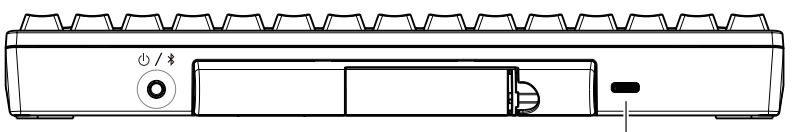

# **システム要件**

。本製品は以下のシステムでお使いいただけます

- Windows® (Windows® 7/Windows® 8.1 以降) がインストールされたコンピュータ (\*1) ● Mac OS (USB 接続 : macOS 10.12 以降、Bluetooth 接続 : macOS 10.14 以降) がインストール されたコンピュータ
- iOS (iOS 11.4 以降) または iPadOS (iPadOS 13.0 以降) がインストールされたモバイル機器
- Android® (Android®4.4以降)がインストールされたモバイル機器
- \*1: Windows®7 がインストールされたコンピュータには、Bluetoothで接続できません。USB ケーブ ルを使用して接続してください。

Bluetooth 接続の場合は、使用する機器が Bluetooth 4.0 以降をサポートしている必要があります。

# <span id="page-1-3"></span>**キーボードを接続する (Bluetooth 接続)**

#### 本製品と、使用する機器を Bluetooth で接続します。

Bluetooth USB アダプターを使用する場合は、Bluetooth USB アダプターの取扱説明書を参照して、 Bluetooth 機能を使用できる状態にしてください。

本製品を機器に接続後、ドライバソフトウェアのインストールが開始されます。本製品が使用可能に なるまで数分時間がかかる場合がありますが、そのままお待ちください。

# **ペアリング情報の削除 キーの使い方]Fn[**

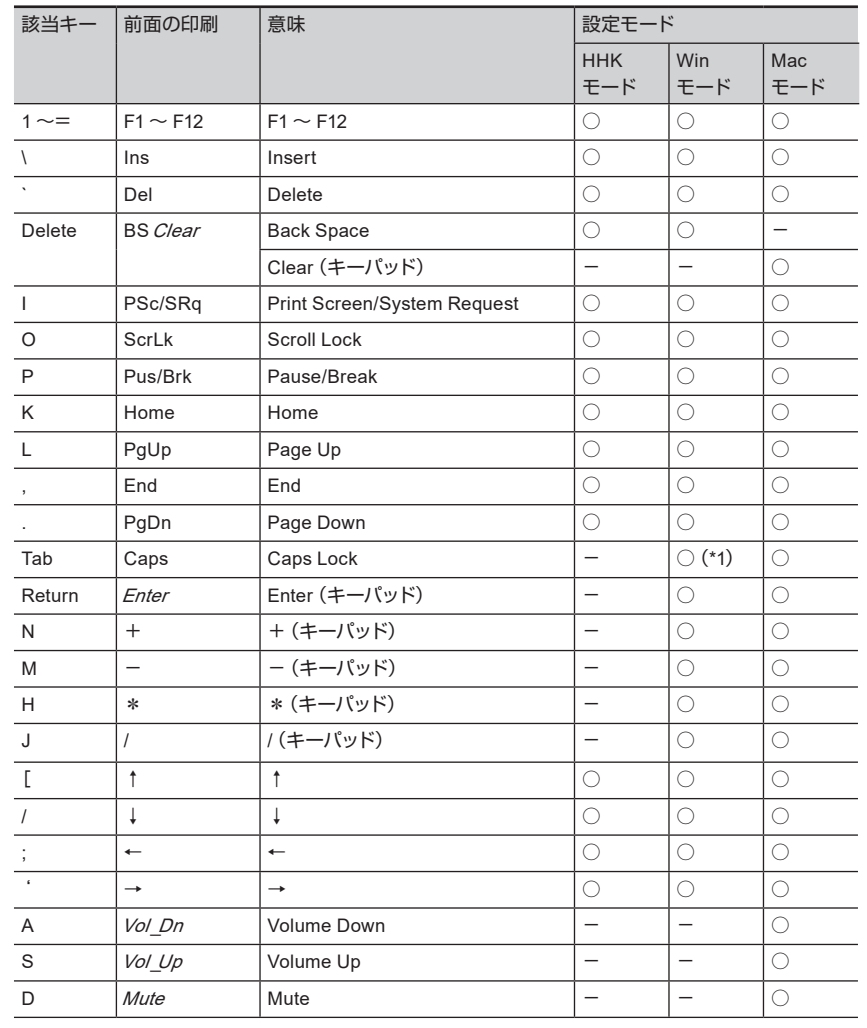

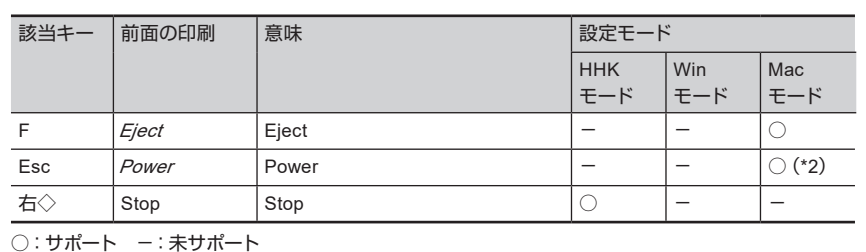

\*2: 電源をオンにできません。 斜休文字は Mac OS 専用機能です。

# **ペアリングおよび動作モード切り替え時のキー操作**

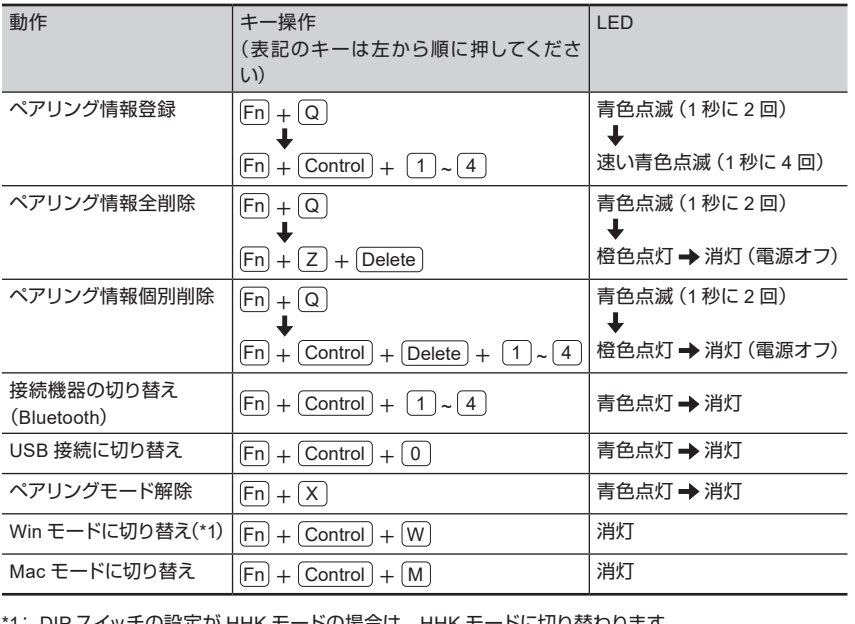

\*1: DIP スイッチの設定が HHK モードの場合は、HHK モードに切り替わります。

## F1~F12、PgUp(Page Up)、Caps、矢印(カーソル)など、キートップの前面に印刷されている文字のコー ドは、「Fn を押しながら該当キーを押すと入力できます。キーボードの設定モードによって、入力でき

本製品、および使用する機器の両方に、お互いの情報を登録して通信できる状態にすることをペアリ 。ングといいます

本製品は、 $\boxed{1}$ ~ $\boxed{4}$ の数字キーに、使用する機器のペアリング情報を4台まで登録できます。 。<br>ペアリング情報を複数登録しておくと、使用する機器を簡単に切り替えられます。 機器を切り替える方法[は](#page-1-2)「使用する機器を切り替える」を参照してください。

9

本製品および使用する機器に、お互いの情報を登録して本製品と機器を接続します。

10

#### **Windows**<sup>®</sup> 8.1

11

- 2 本製品が認識されたら、表示される画面に従ってドライバソフトウェアをインストー 。ルします
	- ⇒ 接続が完了します。このとき、LED インジケーターは消灯します。

なお、すでに Bluetooth で接続している場合、または前回 Bluetooth で接続していた場合は、「Fn」を押 しながら Control を押し、さらに 0 を押すと、USB ケーブルでの接続に切り替わります。

12

るコードが異なりますのでご注意ください。詳細は、以下の表を参照してください。

13

\*1: ドライバ、オペレーティングシステムの種類によっては Shift あて同時に押す必要があります。

15

https://happyhackingkb.com/ip/download

### **個別に削除する**

- 1 Fn を押しながら Q を押して、ペア 。リング待機モードにします
- 2 Fn を押しながら Control を押し、さ らに Delete を押しながら削除したい ペアリング情報が登録されている数字 キー (1~4) を押します。

ペアリング情報削除中、IFD インジケーターは 橙色点灯し、削除が完了すると OFF モードへ 移行します。

現在接続されている機器のペアリング情報が登録されているキーを確認したい場合は、電源スイッチ 。を軽く押してください

- このときに点滅する LED インジケーターの点滅回数で確認できます。
- 点滅回数 1回: 1 キー 点滅回数 2回: 2 キー 点滅回数 3回: 3 キー 点滅回数 4回: 4 キー
- USB ケーブルで接続しているときは、LED インジケーターが青色に1秒間点灯します。

このとき、コンピュータの電源が落ちるまたは USB ケーブルを取り外すと、本製品の電源は電池を搭 載していても切断されます。

# **すべて削除する**

- 1 Fn を押しながら Q を押して、ペア 。リング待機モードにします
- 2 Fn を押しながら 2 を押し、さらに **[Delete] を押します。(\*1)**

ペアリング情報削除中、LED インジケーターは 橙色点灯し、削除が完了すると OFF モードへ 移行します。

- \*1: DIP スイッチの設定が以下のどちらかの場 合は、 Delete ではなく、 Delete のすぐ 上の トートを使用してください。
- SW2 が ON(Mac モード )
- SW3 が ON(Delete)→ BS に変更)

# **Mac OS のキーの割り付け**

Mac OS は、以下のように [Command] キーなどが各キーに割り付けられます。 設定モードが Mac モードのときだけ有効になります。

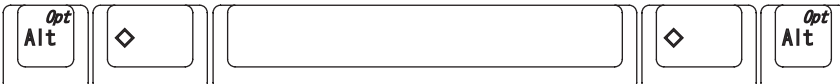

[Option] [Command] Command] [Command] [Command] [Command] [Command] [Command] [Command] [Command] [Command] [Command] [Command] [Command] [Command] [Command] [Command] [Command] [Command] [Command] [Command] [Command] [Com

マルチメディアキーは、以下のように割り付けられます。 Fn との同時押しが必要です。

- 1「設定」→「接続済みの端末」をタッ 。プします
- 2 「新しいデバイスとペア設定する」を 。タップします
- 3 「HHKB-Hybrid\_n<sup>(\*1)</sup>」をタップします。
- \*1: n にはペアリング情報を登録するキー の数字 (1~4) が表示されます。 ⇒ ペアリング用の数桁の数字が表示され
- 。ます 4 表示されているペアリング用の数字を 本製品で入力し、 Return を押します。
	- Hybrid\_n」が表示されたら、接続が完 ⇒「現在接続されている端末」に「HHKB-。了します このとき、LED インジケーターは消灯 。します
- <span id="page-1-0"></span>**(接続 USB(キーボードを接続する**
- $\blacktriangleleft$  USB ケーブルを、本製品の USB Type-C コネクターと、使用する機器の USB ポー 。トに接続します

#### **お願い**

- 。本書を無断で他に転載しないようお願いいたします・
- 。本書の内容は予告なく変更することがあります・
- 5 「HHKB-Hybrid n (\*1)」 をクリックし、 [次へ] ボタンをクリックします。
- \*1: n にはペアリング情報を登録するキー の数字 (1~4) が表示されます。
- ⇒ ペアリング用の数桁の数字が表示され 。ます
- 6 表示されているペアリング用の数字を 本製品で入力し、[Return]を押します。 ⇒ 接続が完了します。
- このとき、LED インジケーターは消灯 。します
- 1 スタート画面左下にある「♥」→ 「Windows システムツールI の「コン トロール パネルーをクリックします。 「♥」はマウスを動かすと表示されま
	- す。 ⇒「コントロールパネル」画面が表示され 。ます
- 2「デバイスの追加」をクリックします。 ⇒「デバイスを追加します」画面が表示さ
- れます。 3「HHKB-Hybrid\_n<sup>(\*1)</sup>」をクリックし、 [次へ] ボタンをクリックします。
	- \*1: n にはペアリング情報を登録するキー の数字 (1 ~ 4) が表示されます。
	- ⇒ ペアリング用の数桁の数字が表示され ます。
- 4 表示されているペアリング用の数字を 本製品で入力し、「Return」を押します。
	- ⇒ 接続が完了します。 このとき、LED インジケーターは消灯 。します

#### **Mac OS**

- オペレーティングシステムのバージョンによって 。メニュー名や画面名は異なります
- 1 以下のどちらかの方法でクリックしま 。す
- 「Apple メニュー」→「システム環境設定」 → [Bluetooth]
- 「Apple メニュー」→「システム環境設定」 →「キーボード」→「Bluetooth キーボー ドを設定 |
- 2 「HHKB-Hybrid\_n(\*1)」→ [接続] ボ 。タンをクリックします
- \*1: n にはペアリング情報を登録するキー の数字 (1~4) が表示されます。
- ⇒ ペアリング用の数桁の数字が表示され 。ます
- 3 表示されているペアリング用の数字を 本製品で入力し、 Return を押します。 **(1\*)**
	- ⇒「接続されました」と表示されたら、接 - AAMA DIT DITCH DITCH AA<br>続が完了します。このとき、 LED イン 。ジケーターは消灯します
- \*1: [ 接続 ] ボタンがある場合はクリックし ます。
- 4「キーボード設定アシスタント」画面 が表示された場合は、[続ける]ボタ 。ンをクリックします
- 5 表示される画面の指示に従って操作し ます。
- 6「キーボードの種類を選択」が表示さ れたら、「ANSI (米国その他)」を選 択し、[完了] ボタンをクリックします。

#### **iOS** / **iPadOS**

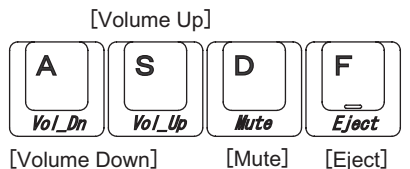

#### 重要

- 使用する機器によって[は](#page-0-3)、本製品の設定モードを事前に切り替える必要があります。詳細は「設 定モードの切り替え」を参照してください。
- 使用する機器によっては、サスペンド状態から復帰したときに本製品が認識されなくなることが あります。その場合は本製品の電源を入れ直してください。

iOS または iPadOS のバージョンによってメ 。ニュー名や画面名は異なります

# <span id="page-1-1"></span>**キーボードをペアリングモードにする 1**

- 1 「設定」→「Bluetooth」をタップします。
- 2 「Bluetooth」をオンにします。
- 3 「HHKB-Hybrid\_n<sup>(\*1</sup>)」をタップします。 \*1: n にはペアリング情報を登録するキー の数字 (1~4) が表示されます。
- ⇒ ペアリング用の数桁の数字が表示され 。ます
- 4 表示されているペアリング用の数字を 本製品で入力し、「Return」を押します。
- ⇒「HHKB-Hvbrid n| に「接続済み| と表 示されたら、接続が完了します。 このとき、LED インジケーターは消灯 。します

#### **Android**<sup>®</sup>

# <span id="page-1-2"></span>**使用する機器を切り替える**

本製品は、電源がオンになると、自動的に前回接続していた機器と接続します。

<u>Bluetooth で接続している別の機器に切り替える場合は、[Fn</u>] を押しながら <u>[Control</u> ] を押し、さらに ペアリング情報が登録されている数字キー (11 ~ 4 ) を押します。 このとき、LED インジケーターは青色に点灯したあと、 消灯します。

ペアリング情報を登録する方法は、「キーボードを接続する (Bluetooth 接続)」を参照してください。

USB ケーブルで接続している機器がある場合は、 Fn を押しながら Control を押し、さらに 0 を押 すと USB ケーブルでの接続に切り替わります。

、ペアリング情報が登録されていないときに USB ケーブルを使用して給電すると、本製品 は自動的に USB 接続状態になります。この 、状態からBluetooth接続に切り替える場合は 「使用する機器[を](#page-1-4)追加する」を参照して、手 順 2. から操作してください。

⇒ ペアリングモードに移行し、LED イン ジケーターは青色に速く点滅します。 使用する機器のペアリング情報は、指 。定した数字キーに登録されます

#### **以降 10® Windows**

- 1「スタート」メニューを右クリックし、 「設定」をクリックします。 ⇒「Windows の設定」画面が表示されます。
- 2 「デバイス」をクリックします。 ⇒ 「Bluetooth とその他のデバイス | 画面 。が表示されます
- 3 **Bluetooth またはその他のデバイス** を追加する」をクリックします。 ⇒「デバイスを追加する」画面が表示され
- **4 「Bluetooth」をクリックします。**

ます。

使用する機器によってメニュー名や画面名は異 。なります

#### 重要

Windows® のキーボードドライバを設定する必要があります。 詳細は、「Windows® のキーボードドライバの設定」を参照してください。

#### **はじめて接続する**

- 本製品の電源スイッチを長押し (1秒以上)しま
- す。 ⇒ 電源がオンになり、自動的にペアリングモー 。ドに移行します このとき、LED インジケーターは青色に速
- く点滅します。 使用する機器のペアリング情報は、数字キー 1 に登録されます。

#### ヒント

#### <span id="page-1-4"></span>**使用する機器を追加する**

- **1** 本製品の電源スイッチを長押し (1秒 以上) します。
	- ⇒ 電源がオンになり、LED インジケーター が青色に点灯したあと、消灯します。
- $2$   $\boxed{\text{Fn}}$  を押しながら $\boxed{\text{Q}}$  を押します。 ⇒ ペアリング待機モードに移行し、LED 。インジケーターは青色に点滅します
- 3 Fn を押しながら [Control] を押し、さ らにペアリング情報を登録する数字 キー (1~4) を押します。

ペアリング情報がすでに登録されている数字 キーを指定した場合、あとで登録した機器が有 。効になります

# **2 キーボードを接続する (ペアリング)**

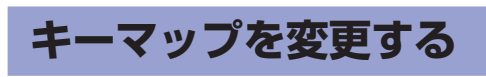

以下のホームページに、キーマップを変更するツールを公開しています。ご利用ください。 なお、キーマップを変更するツールは、Windows® (Windows®7 / Windows®8.1 以降) および Mac OS (macOS 10.14 以降) がインストールされたコンピュータで使用できます。